# **WebSWMSYS 操作マニュアル**

## **共通処理編**

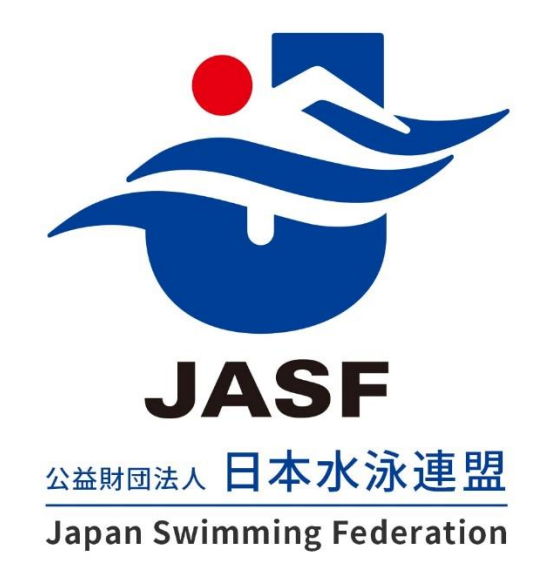

第 1.00 版 作成日:2023/03/01 最終更新日:2023/03/01

### 且次

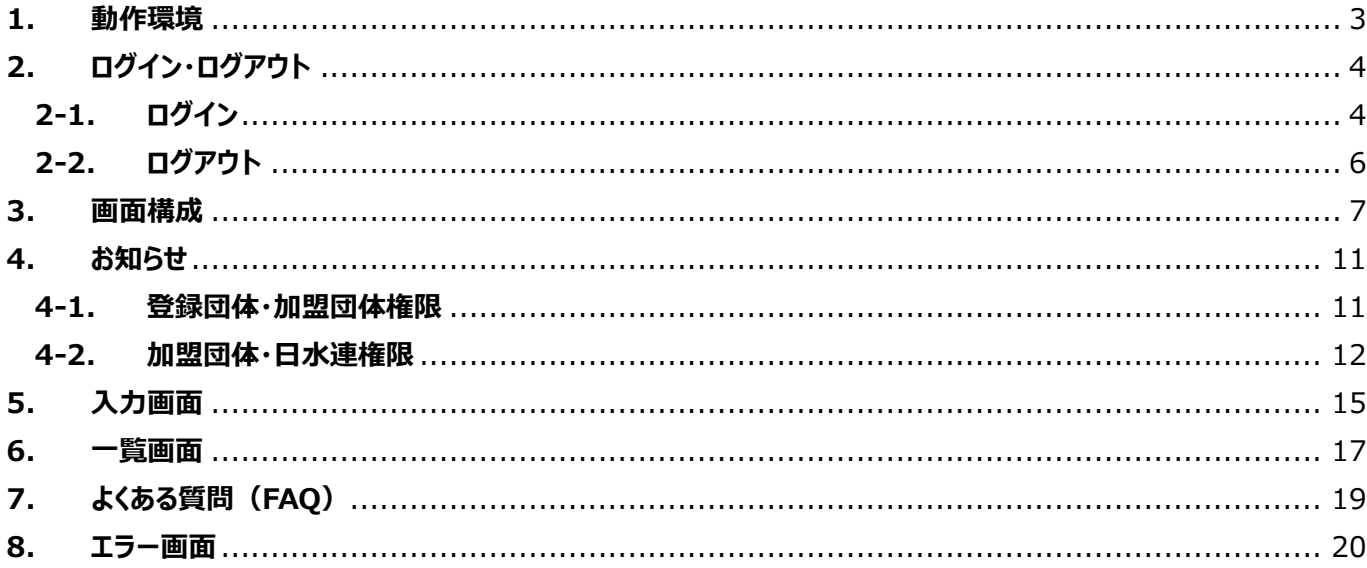

#### <span id="page-2-0"></span>**1. 動作環境**

#### ◼ **OS、ブラウザ、レスポンシブ対応**

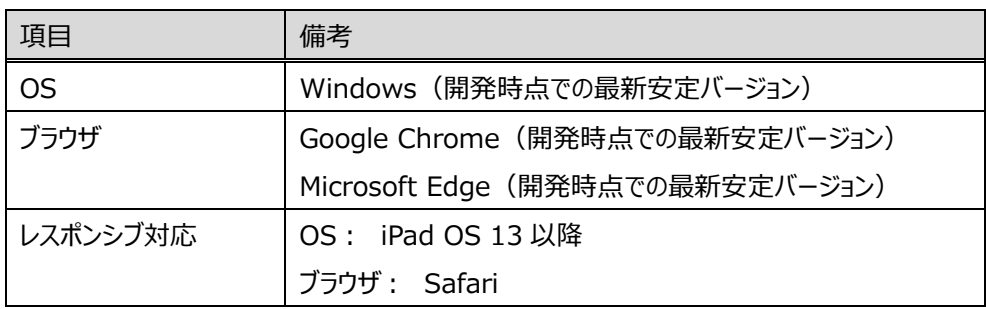

※上記以外の環境では、一部レイアウト崩れなどが発生する場合があります。

#### ■ Cookie 設定

本システムでは、ブラウザの Cookie 機能を利用します。 ご利用されるブラウザの Cookie 機能を有効化してからアクセスしてください。

#### ■ システム運用時間

24 時間いつでもシステムをご利用できます。

#### ■ メンテナンス

3 月末の年度切り替え時期など、事前に告知したうえでシステムを停止する場合があります。

#### <span id="page-3-0"></span>**2. ログイン・ログアウト**

#### <span id="page-3-1"></span>**2-1. ログイン**

#### ■ 機能概要

本システムにログインし、各機能にアクセスできる状態にします。

#### ■ 流入経路

未ログイン状態で、本システムのいずれかのページにアクセスします。 または、ログアウト時に自動的に遷移します。

#### ■ 操作方法

- ① アカウント情報を入力します。
- ② 「ログイン」を押下します。

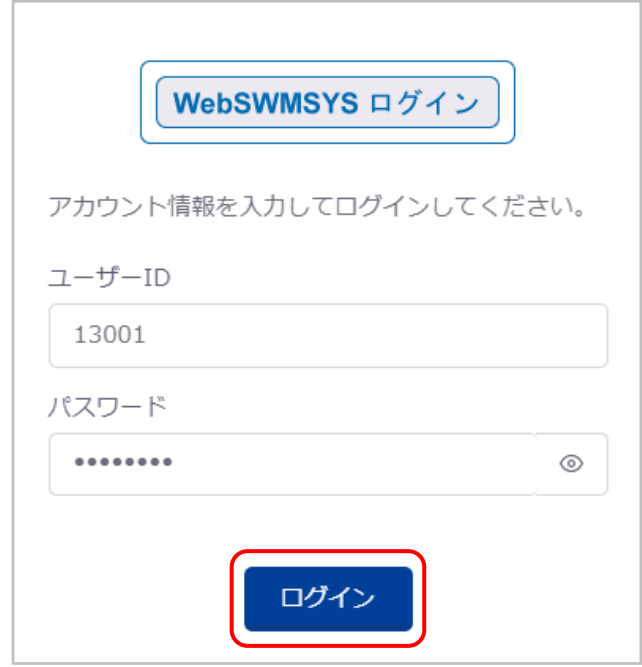

#### **【パスワードを忘れた場合】**

自団体のマスタユーザーの管理者にユーザーID を伝え、パスワードの再発行を依頼してください。 マスタユーザーのパスワードを忘れた場合は、上位団体に依頼してください。

#### **【アカウントのロックアウト】**

5 回連続でログインに失敗した場合、そのユーザーID では 30 分間ログインできなくなります。

```
ログイン試行回数が規定回数を超えたためロックしました。
ロックアウト解除後に再度お試しください。
解除時間: 2022/12/16 14:58:23
```
「利用規約確認」の利用規約を確認し、「同意してログイン」を押下します。

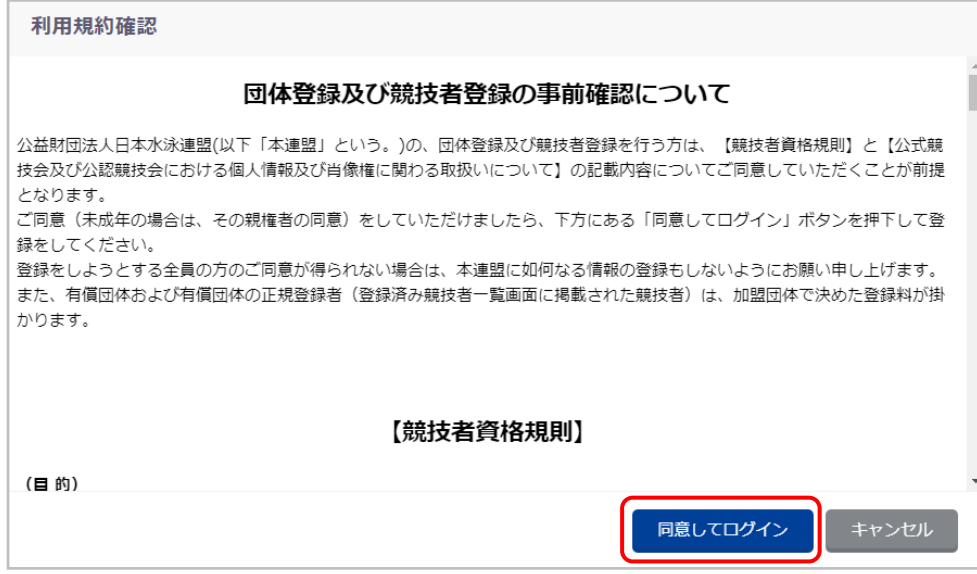

ログインが完了すると、お知らせ画面に自動的に遷移します。

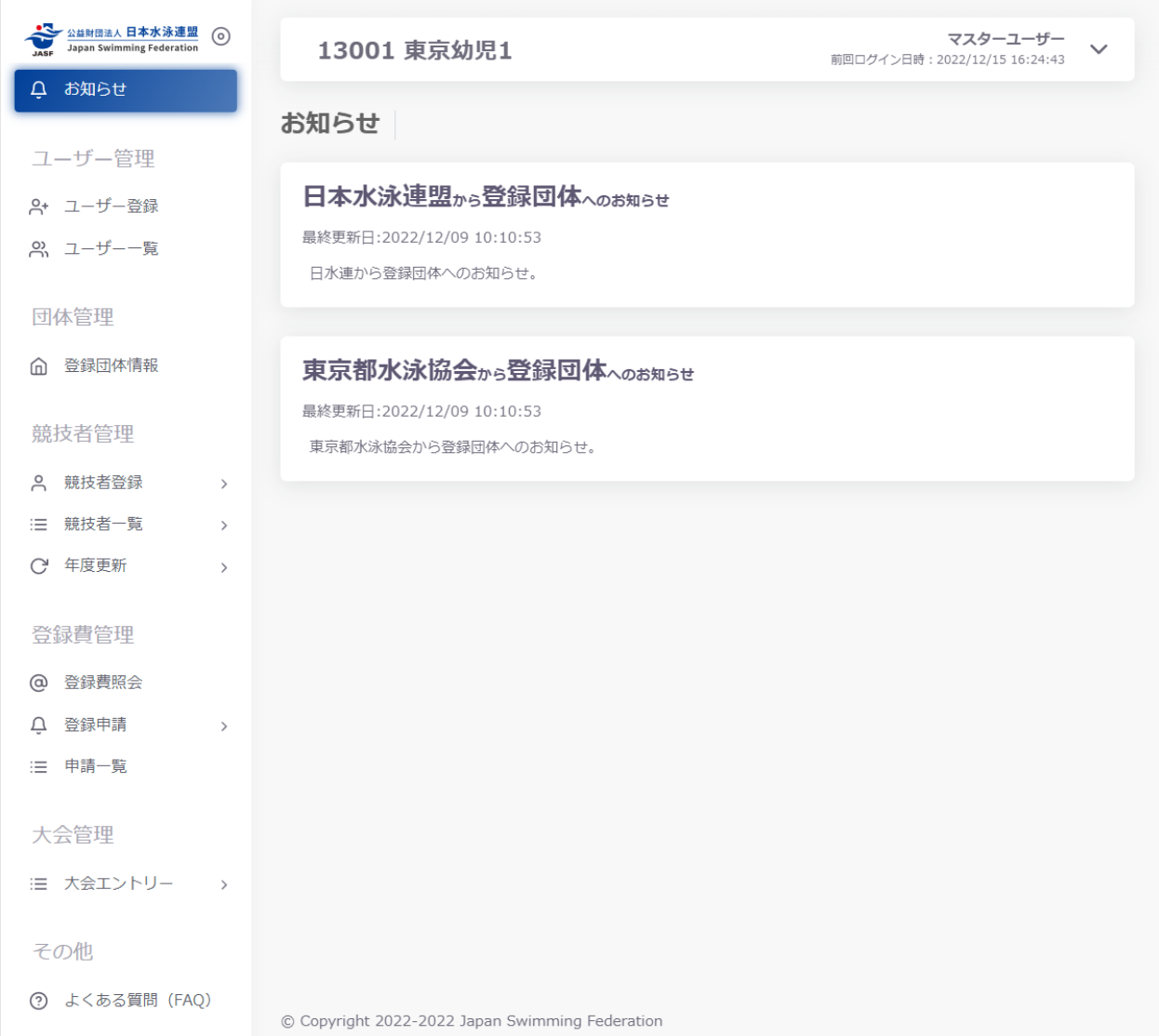

#### <span id="page-5-0"></span>**2-2. ログアウト**

#### ■ 機能概要

本システムからログアウトします。

#### ■ 操作方法

① ヘッダー右上のプルダウンメニュー「ログアウト」を押下します。

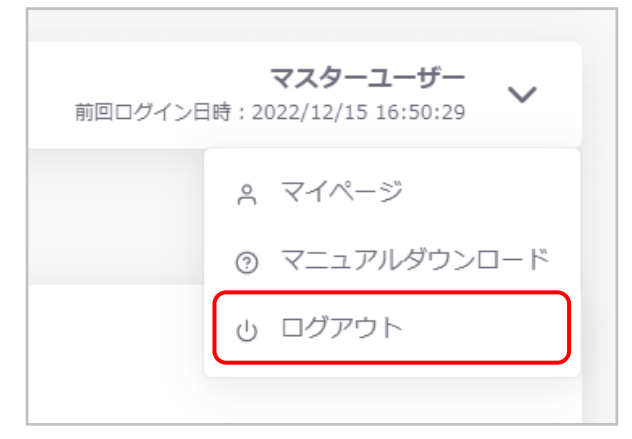

ログアウトが完了すると、ログイン画面に自動的に遷移します。

#### **【時間経過による自動ログアウト】**

操作しない状態で 30 分間が経過すると、自動的にログアウトします。

#### <span id="page-6-0"></span>**3. 画面構成**

#### ■ 概要

ログイン中に表示される画面の構成です。

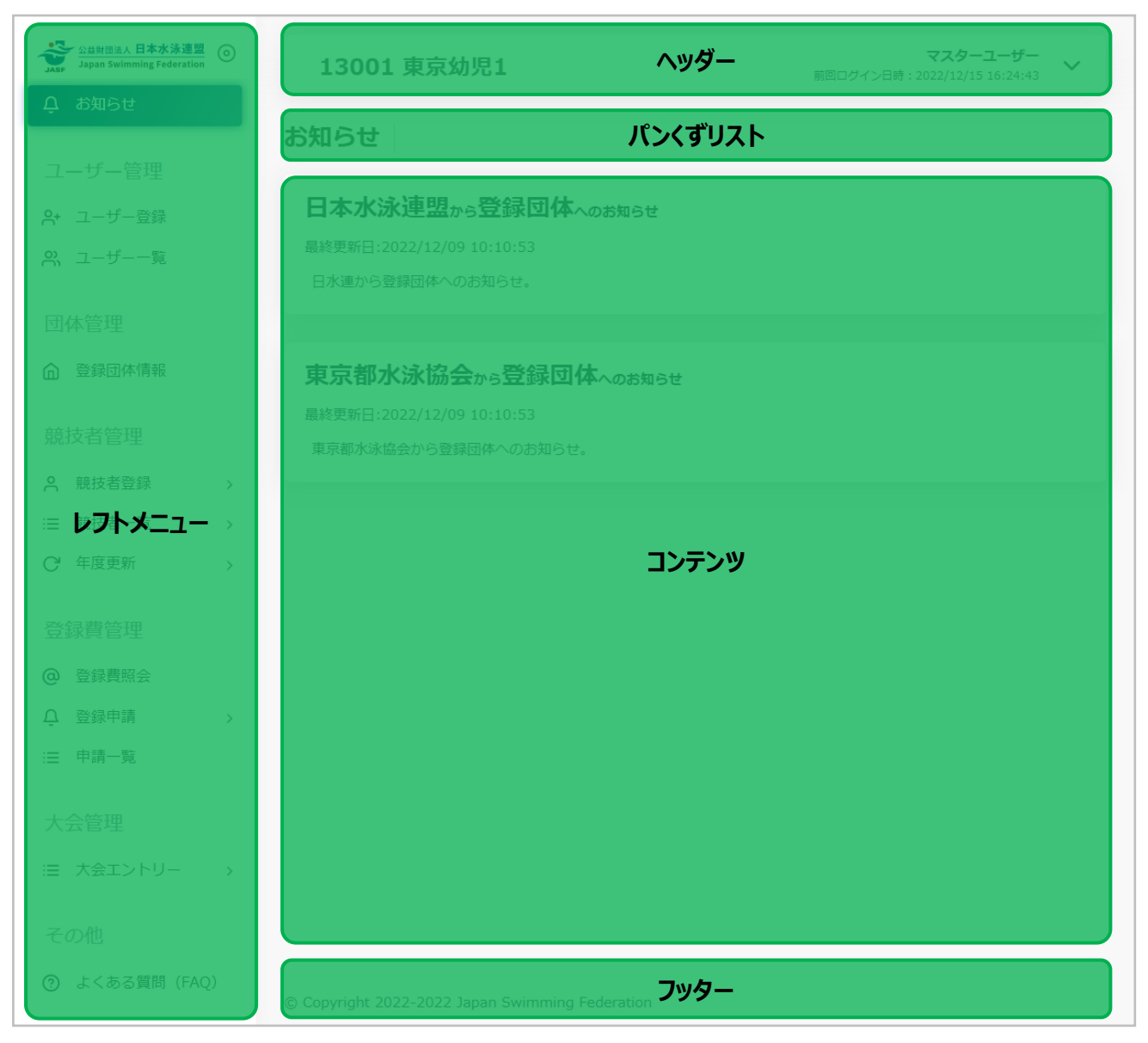

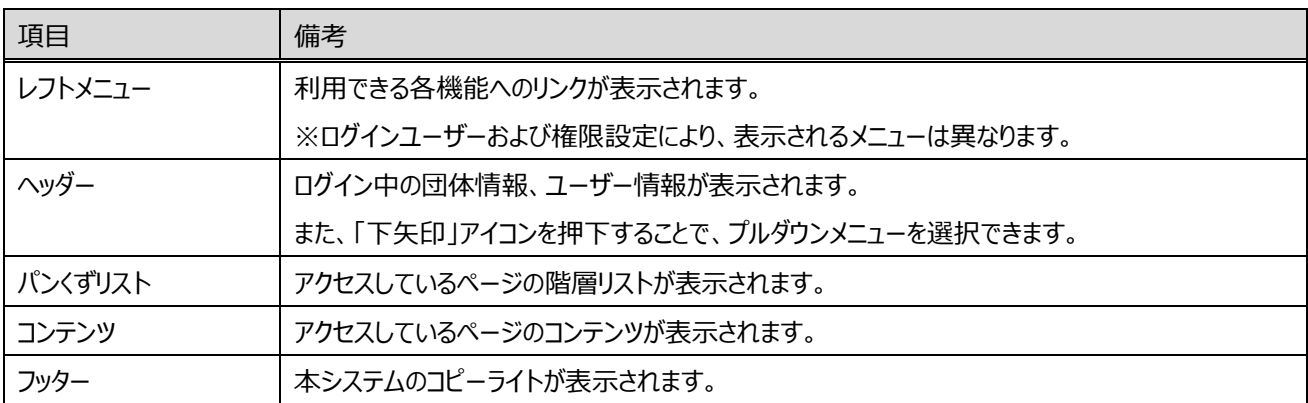

#### ◼ **レフトメニュー**

メニューを押下することで、対象の画面へ遷移できます。 「右矢印」アイコンが表示されている場合は、押下すると関連するメニューが表示されます。

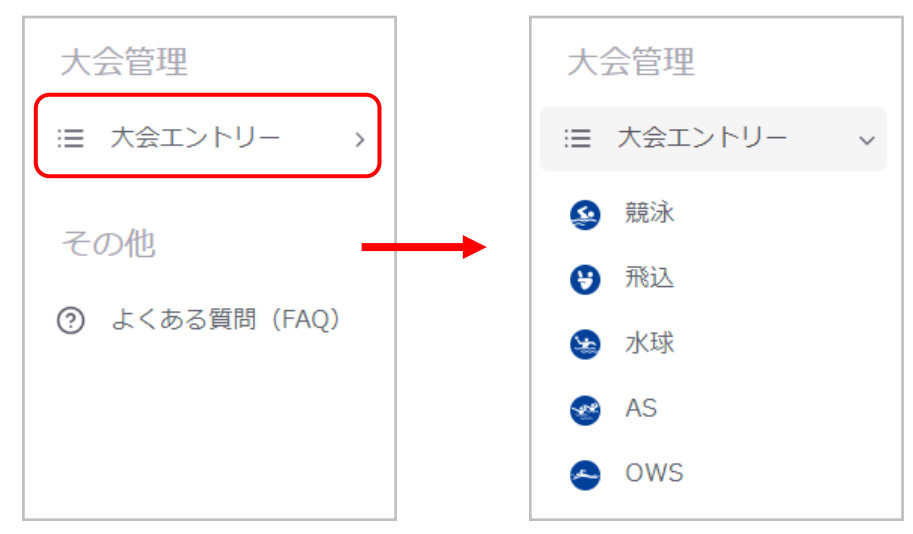

◼ **ヘッダー**

「下矢印」アイコンを押下すると、プルダウンメニューが表示されます。

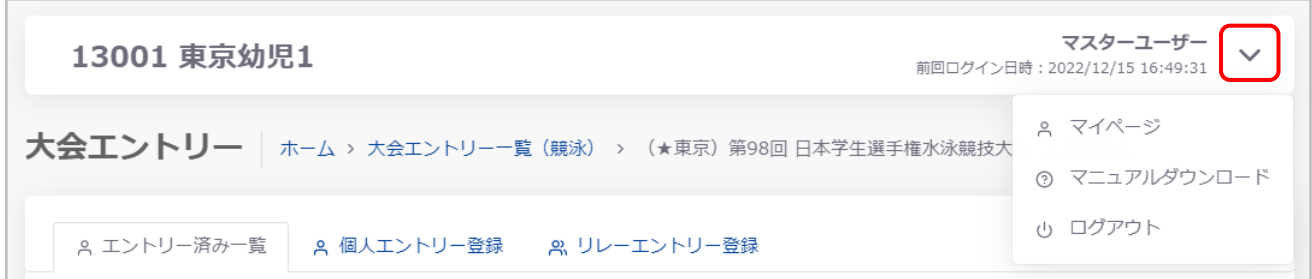

「マイページ」を押下すると、「マイページ」へ遷移します。

「マニュアルダウンロード」を押下すると、ログイン中の団体権限に関するマニュアルをダウンロードします。 「ログアウト」を押下すると、本システムからのログアウトをおこないます。

#### ■ **パンくずリスト**

文字が青色の場合は、押下することで対象の画面へ遷移できます。

大会エントリー | ホーム ト 大会エントリーー覧 (競泳) > (★東京) 第98回 日本学生選手権水泳競技大会 (1322705)

#### ■ コンテンツ

**【ステータスメッセージ】**

登録処理や削除処理などの実行後に、コンテンツ枠上部にステータスメッセージが表示されます。 <処理成功時>

ユーザー情報を更新しました。

<処理失敗時>

ユーザー情報の更新に失敗しました。

#### **【モーダル】**

「新規登録」や「更新」などの実行ボタンを押下すると、画面中央にモーダルが表示されます。

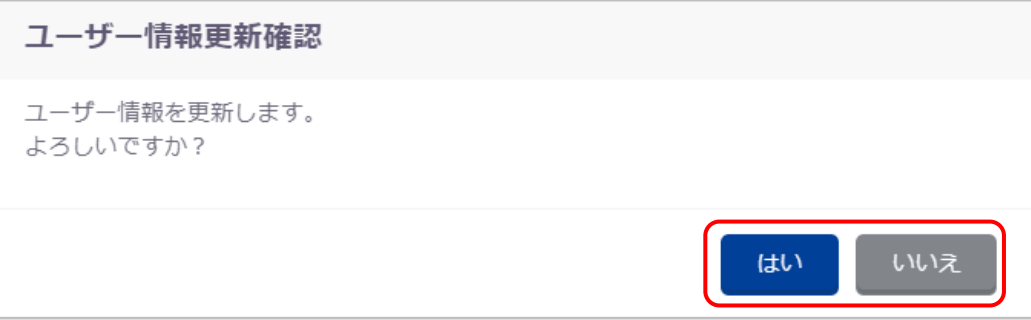

紺色のボタン(はい)を押下すると、処理を実行します。

また、灰色のボタン(いいえ)を押下するか、グレーアウトしている画面を押下すると、キャンセルしモーダルを閉じます。

#### **■ レスポンシブ対応**

 $\Box$ 

タブレットなど、画面サイズの狭い端末でアクセスした場合は、以下のレイアウトで表示されます。

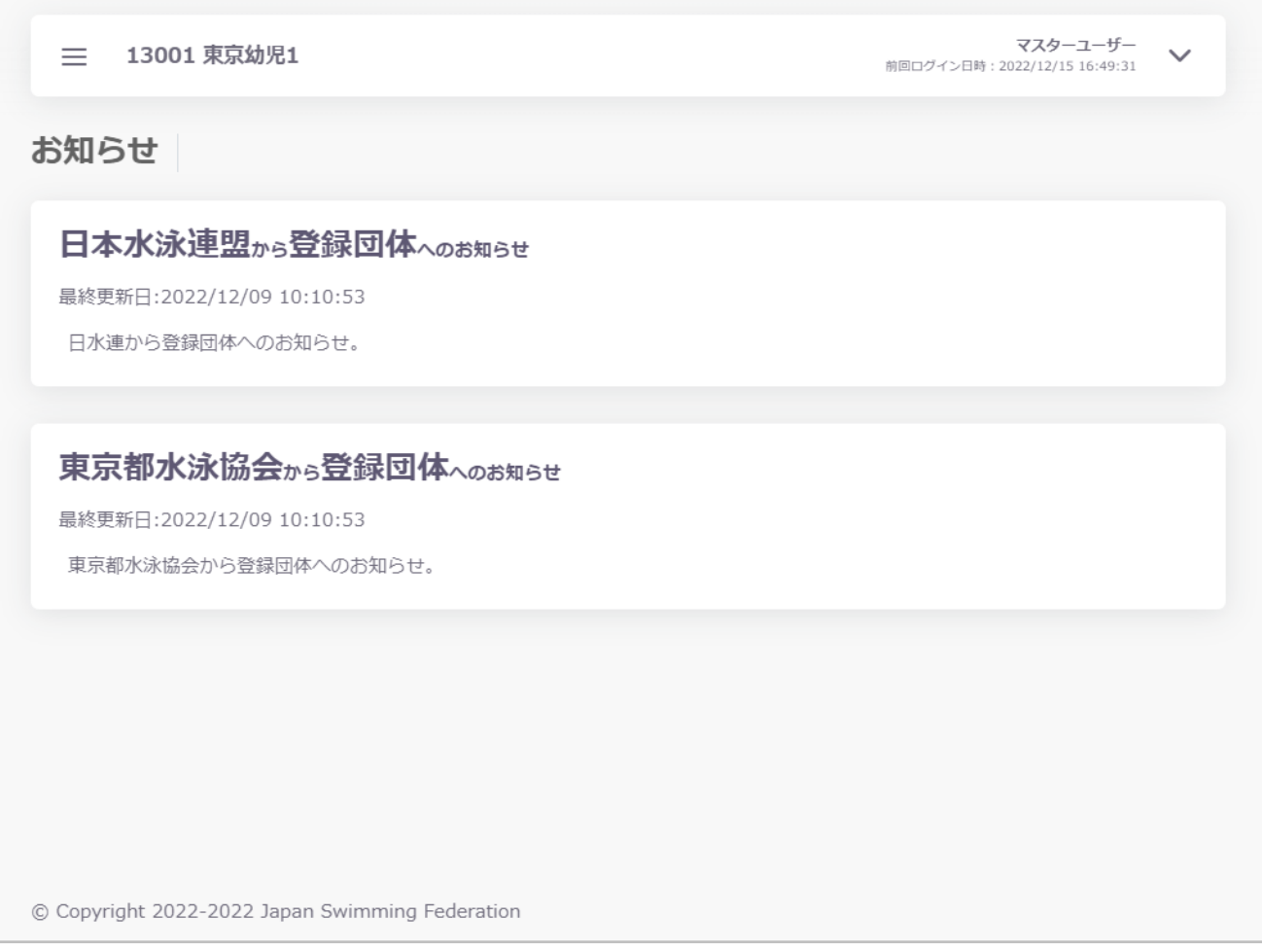

#### 左上の「三本線」アイコンを押下すると、レフトメニューが表示されます。

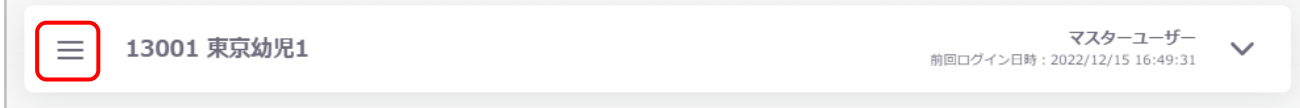

#### 「×」アイコンを押下するか、グレーアウトしている画面を押下すると、レフトメニューを閉じます。

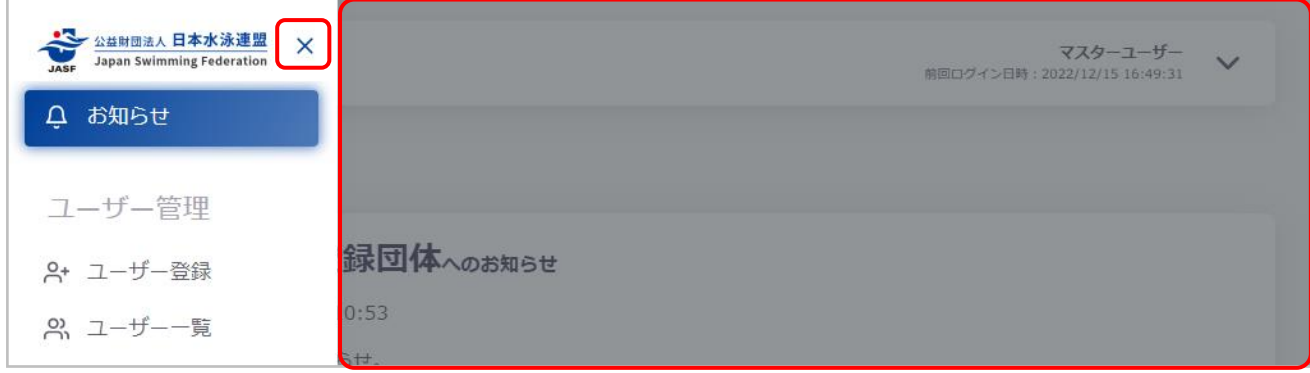

#### <span id="page-10-0"></span>**4. お知らせ**

#### <span id="page-10-1"></span>**4-1. 登録団体・加盟団体権限**

お知らせ

#### ■ 機能概要

上位団体からのお知らせを表示します。

日本水泳連盟から登録団体へのお知らせ

最終更新日:2022/12/09 10:10:53

日水連から登録団体へのお知らせ。

#### 東京都水泳協会から登録団体へのお知らせ

最終更新日:2022/12/09 10:10:53

東京都水泳協会から登録団体へのお知らせ。

#### ■ 流入経路

レフトメニュー「お知らせ」を選択します。 または、ログイン後に初期表示されます。

#### <span id="page-11-0"></span>**4-2. 加盟団体・日水連権限**

#### ■ 機能概要

配下の団体へのお知らせの登録および編集、削除をおこないます。 加盟団体権限の場合は、日水連からのお知らせも表示されます。

#### ■ 流入経路

レフトメニュー「お知らせ」を選択します。 または、ログイン後に初期表示されます。

#### ■ 登録の流れ

① お知らせ内容を入力し、「登録」を押下します。

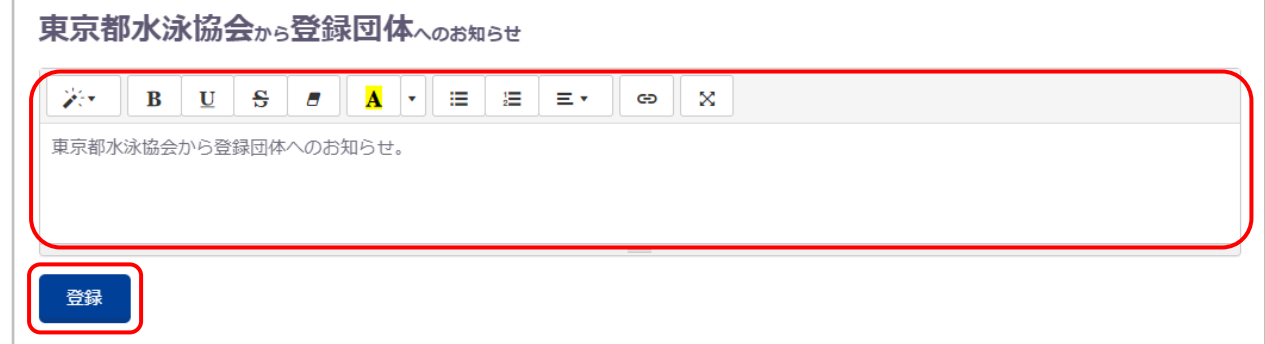

入力欄上部の各アイコンを押下することで、書式やレイアウトの編集をおこなえます。

② 「お知らせ登録確認」の「はい」を押下します。

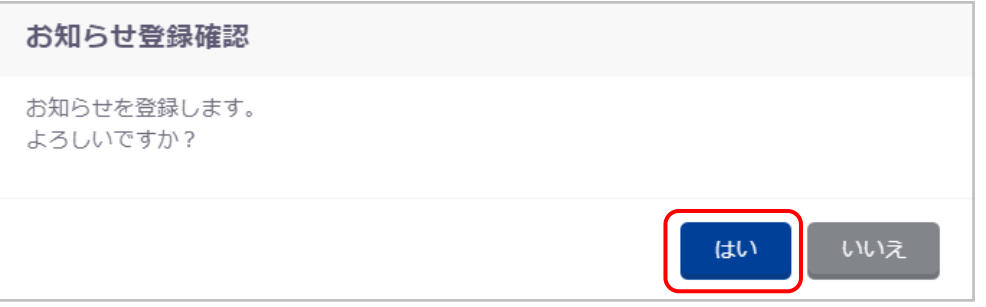

登録が完了すると、完了ステータスメッセージが表示され、配下の団体のお知らせ画面に表示されるようになります。

お知らせを登録しました。

#### ■ 編集の流れ

① 「編集」を押下します。

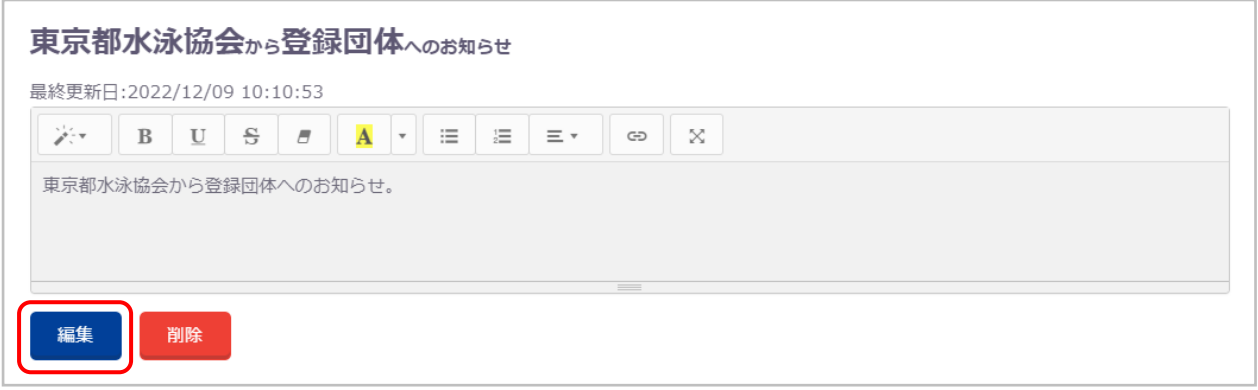

② お知らせ内容を入力し、「更新」を押下します。

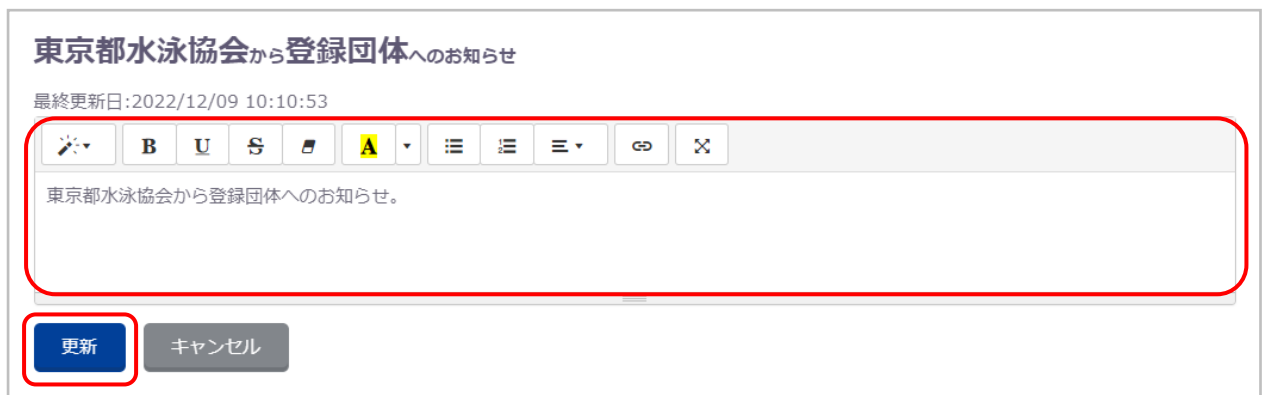

③ 「お知らせ更新確認」の「はい」を押下します。

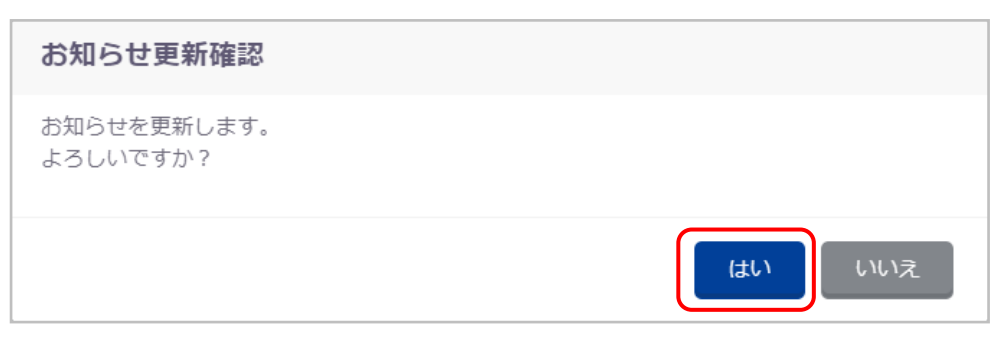

#### 更新が完了すると、完了ステータスメッセージが表示され、配下の団体のお知らせ画面の内容が更新されます。

お知らせを更新しました。

#### ■ 削除の流れ

① 「削除」を押下します。

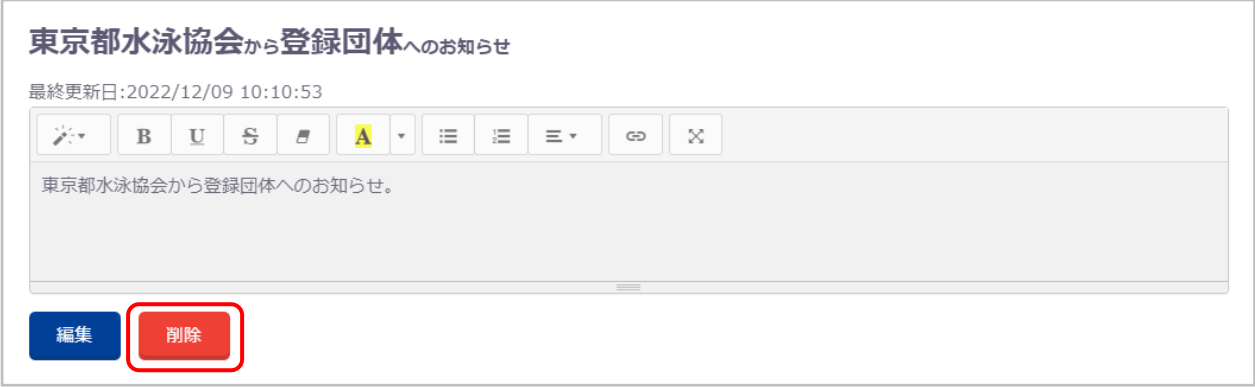

② 「お知らせ削除確認」の「はい」を押下します。

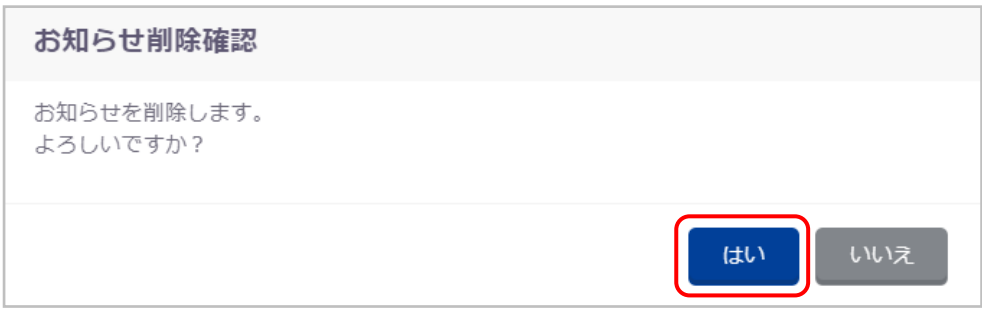

削除が完了すると、完了ステータスメッセージが表示され、配下の団体のお知らせ画面の内容が削除されます。

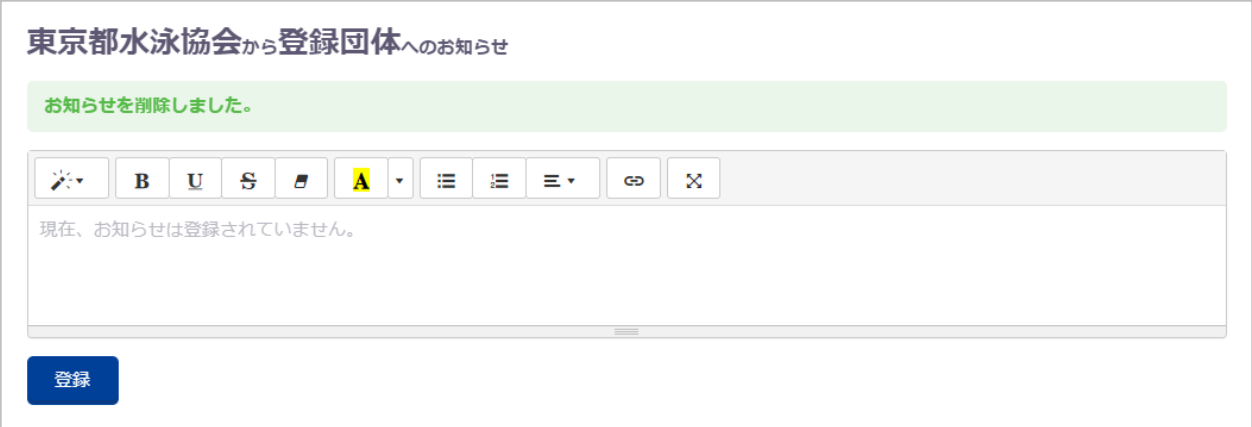

- <span id="page-14-0"></span>**5. 入力画面**
- 機能概要

ユーザー登録や競技者登録など、データ入力をおこなう画面全般についてです。

#### ■ 操作方法

ここでは、新規登録などのデータ入力時の共通事項についてご説明します。 登録内容の詳細は、別紙の各画面の項目をご参照ください。

① 必須項目

入力必須の項目には、「必須」ラベルが表示されます。

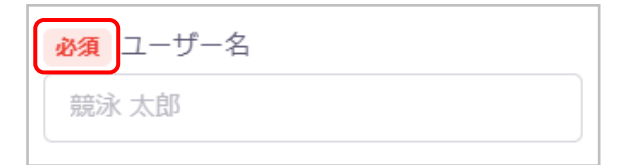

必須項目が未入力の場合、後述する入力バリデーションによりエラーとなります。

② 入力バリデーション

各項目には入力規則が設定されており、規則にそぐわない場合は「新規登録」などの実行ボタン押下時にエラーとなります。

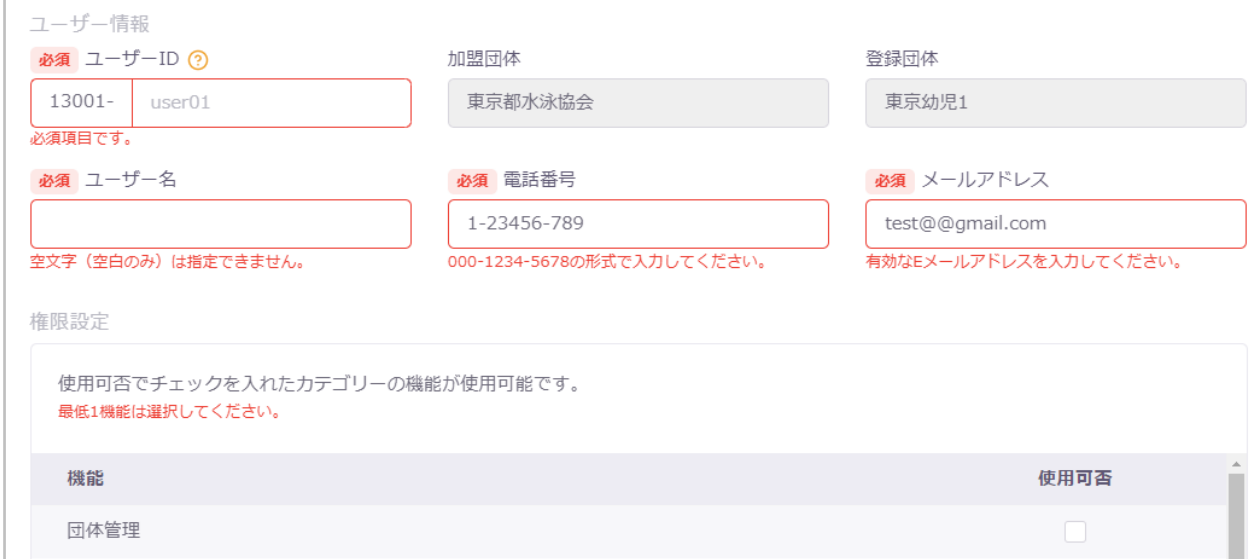

エラーとなった項目は赤枠で強調表示され、エラーメッセージが表示されます。 メッセージに従って修正し、再度実行ボタンを押下してください。

#### ③ 日付入力項目

「カレンダー」アイコンを押下するとカレンダーが表示され、日付を選択できます。

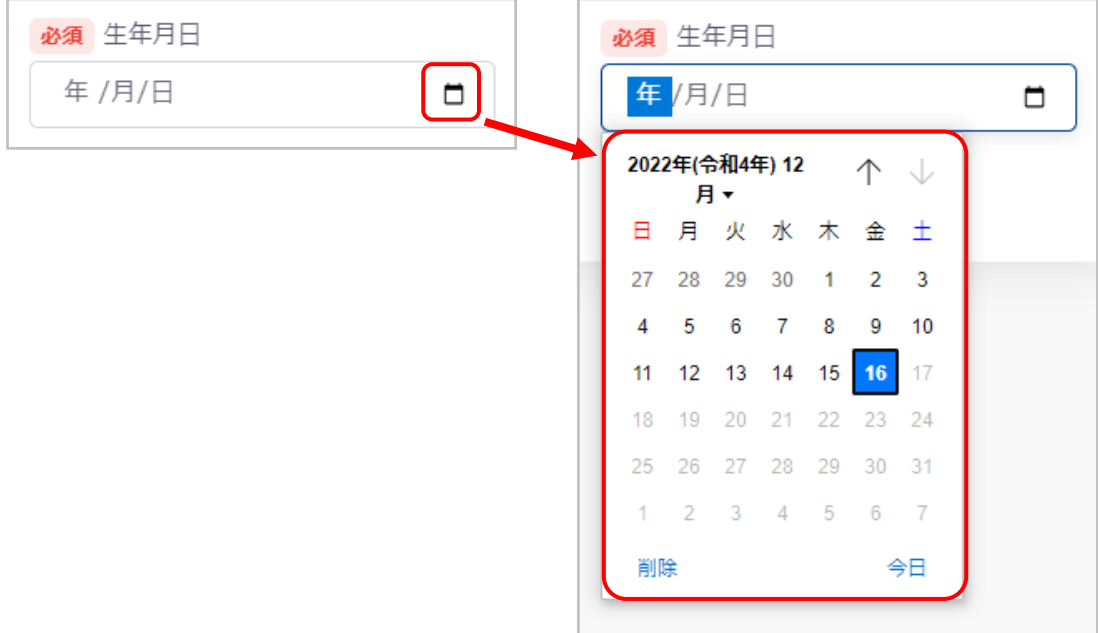

④ 「?」アイコン

アイコンにカーソルを合わせる、または押下することで、補足説明が表示されます。

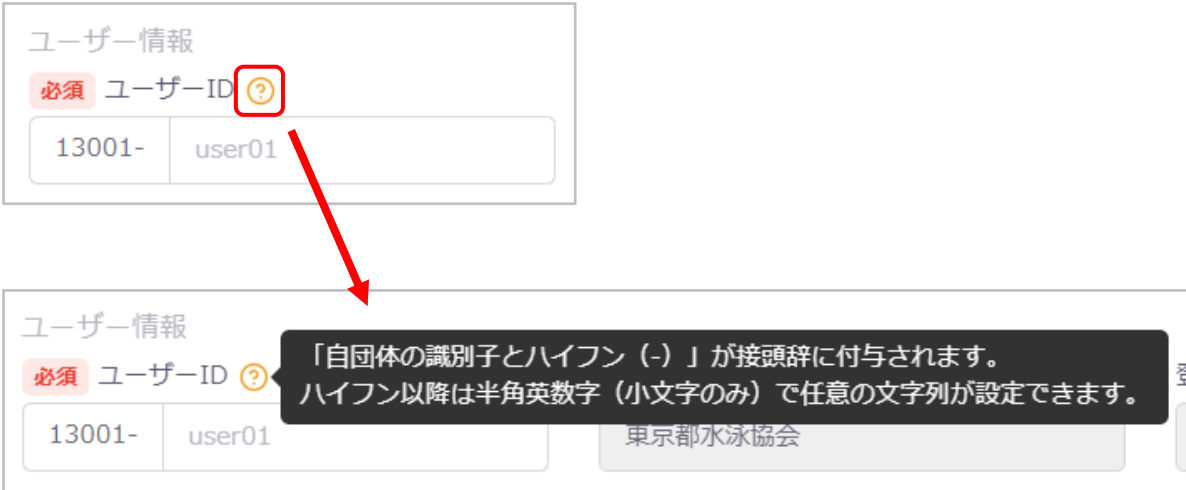

#### <span id="page-16-0"></span>**6. 一覧画面**

#### ■ 機能概要

ユーザー一覧や大会エントリー一覧など、テーブル形式で情報を一覧表示します。

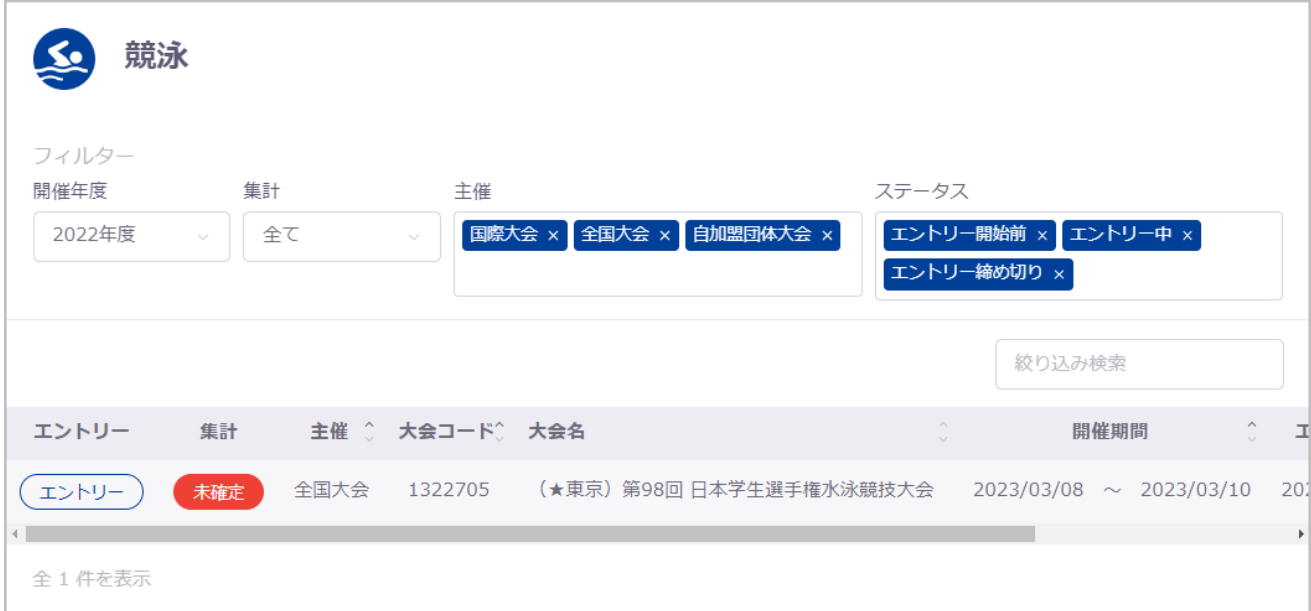

#### ■ 操作方法

ここでは、一覧画面での共通機能についてご説明します。 表示内容の詳細は、別紙の各画面の項目をご参照ください。

① フィルター

フィルターが表示される一覧画面では、各項目の選択に応じて絞り込みをおこなえます。

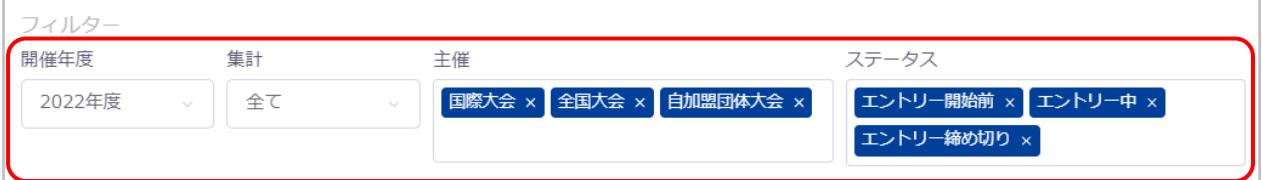

選択欄を押下して選択します。(複数選択式の場合は、選択された項目がラベル表示されます) 複数選択式を削除する場合は、ラベル右横の「×」を押下します。 何も選択していない場合は、すべての一覧が表示されます。

#### ② 絞り込み検索

絞り込み検索欄に文字を入力すると、入力した文字列が含まれる行のみに絞り込むことができます。 ※各データ行のすべての列項目を対象に検索をおこないます。

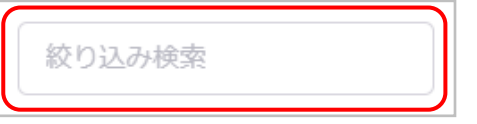

絞り込みを解除する場合は、「×」を押下します。

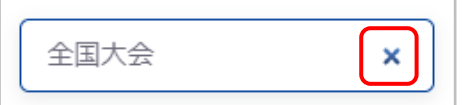

③ ソート

テーブルヘッダーの項目名右横の「上下矢印」アイコンを押下すると、その項目で並び替えをおこないます。

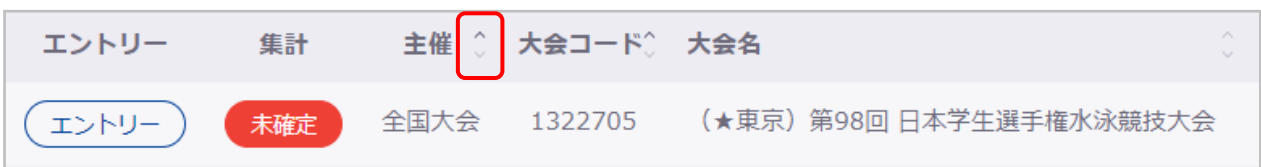

押下するごとに、昇順・降順に交互に並び替わります。(昇順の場合は、上矢印が強調表示されます)

④ データ行押下

データ行を押下すると、対象データの詳細画面に遷移します。

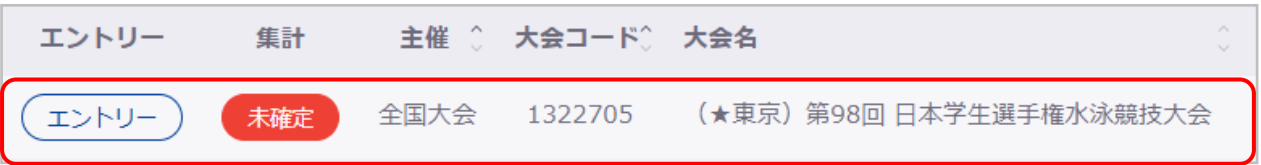

※詳細画面の存在しない情報の場合は、遷移しません。

⑤ ボタン押下

ボタンを押下すると、対応する画面に遷移します。

※データ行押下よりも優先されます。

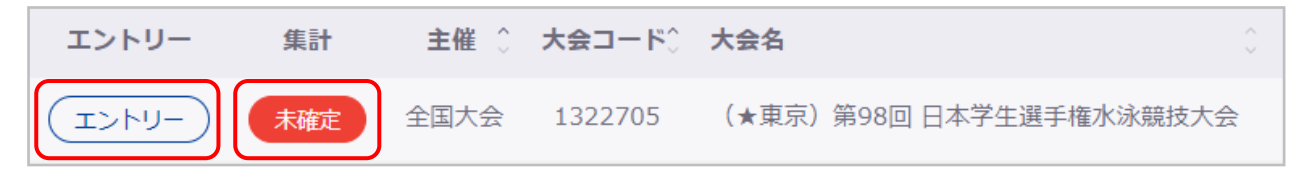

#### <span id="page-18-0"></span>**7. よくある質問(FAQ)**

#### ■ 機能概要

各機能ごとに、よくある質問と回答を確認できます。

#### ■ 流入経路

レフトメニュー「よくある質問(FAQ)」を選択します。

#### ■ 操作方法

① 機能カテゴリーを選択します。

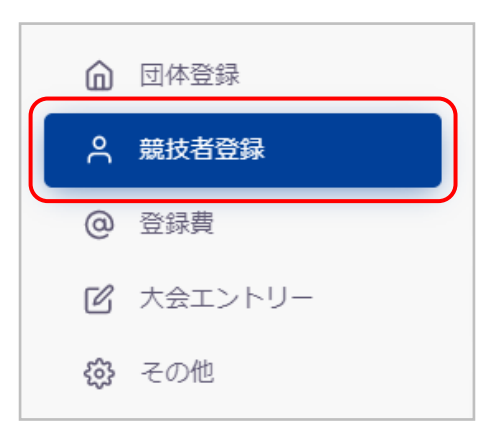

#### ② よくある質問のタイトルを選択します。

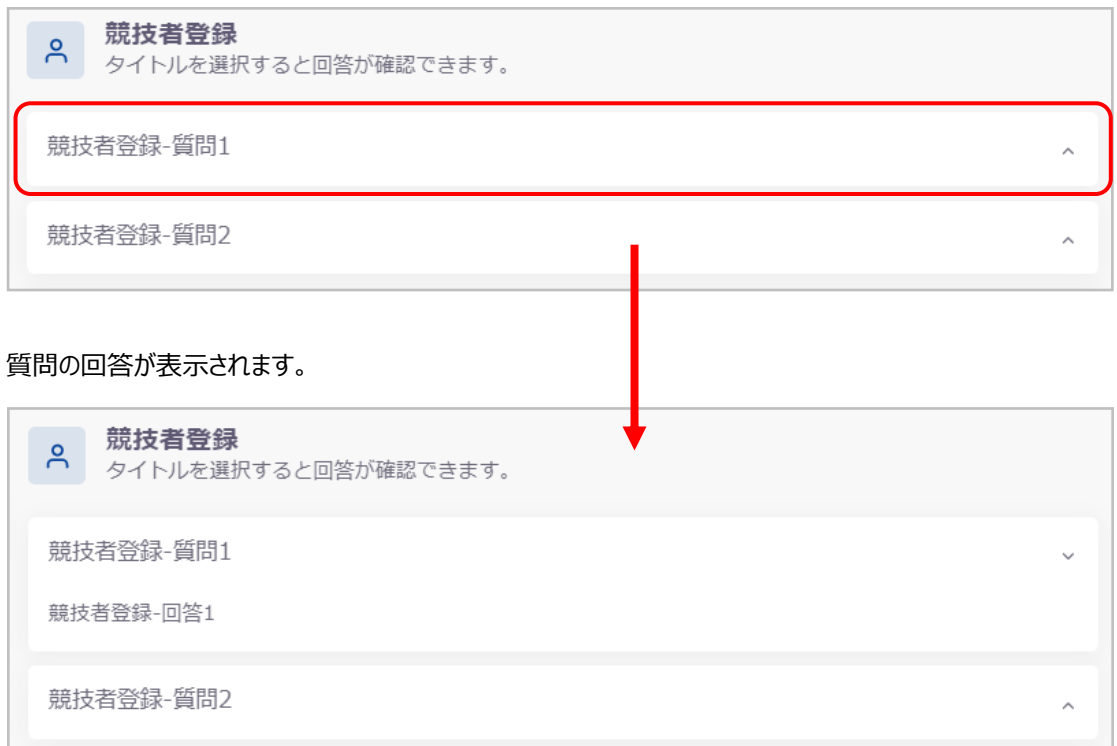

#### **【質問が見つからない場合】**

画面下に表示されている電話番号またはメールアドレス宛にお問い合わせください。

#### <span id="page-19-0"></span>**8. エラー画面**

#### ■ 概要

ログイン中のユーザーに権限が無い機能にアクセスした場合に表示されます。

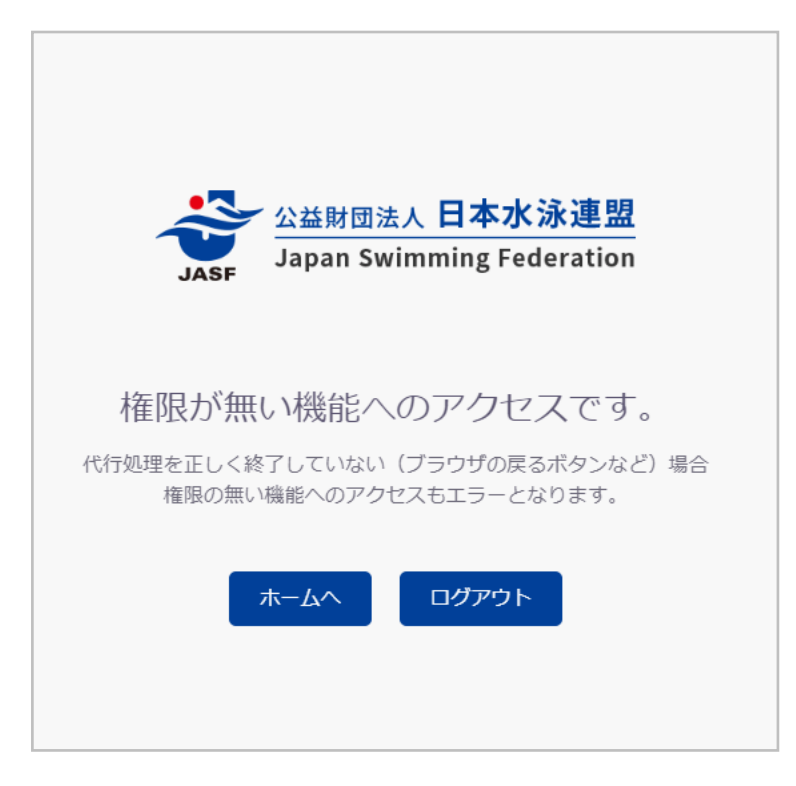

存在しないページにアクセスした場合に表示されます。

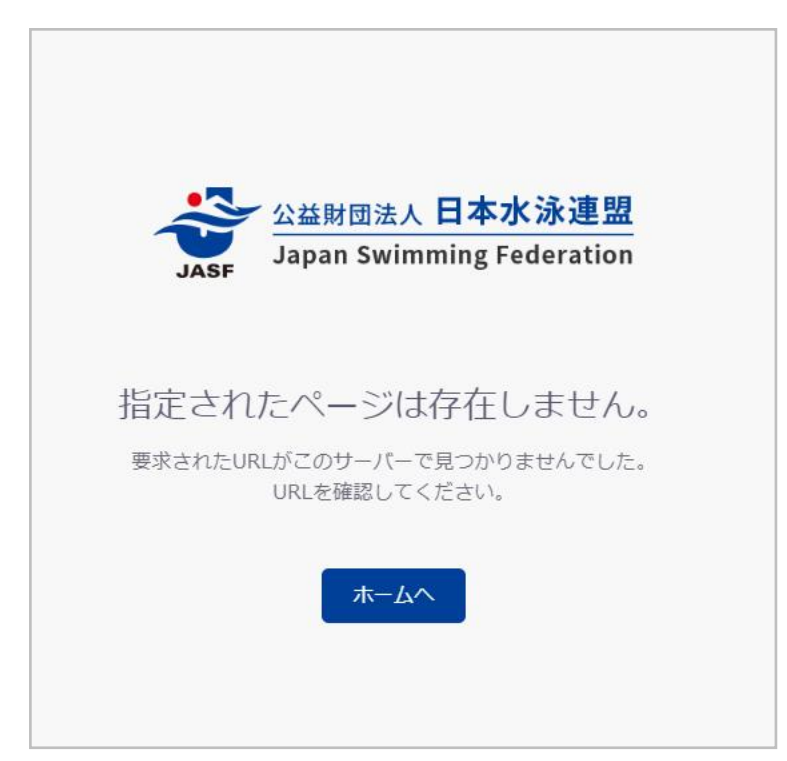